# How to join Microsoft Teams webinar session

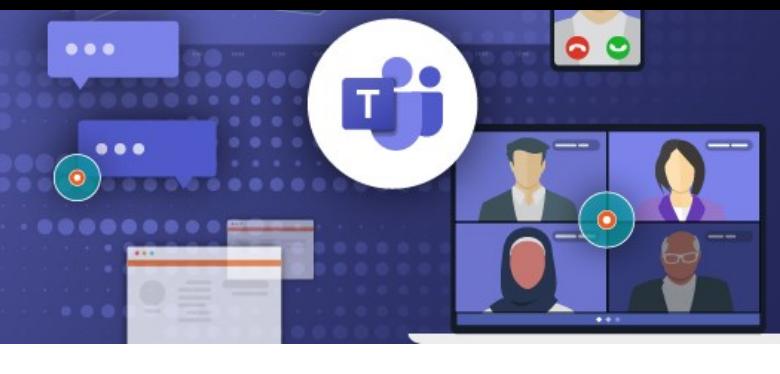

#### **Do you need an account to use Microsoft Teams?**

You can join a Teams meeting anytime, from any device, whether or not you have a Teams account. If you don't have an account, follow the steps to join as a guest. For more information please read [here](https://support.microsoft.com/en-us/office/join-a-meeting-without-a-teams-account-c6efc38f-4e03-4e79-b28f-e65a4c039508#:~:text=You%20can%20join%20a%20Teams,select%20Join%20Microsoft%20Teams%20Meeting.).

### **Steps you need to take to attend the session:**

#### **Step 1**. Register to attend the session

## **Register for a Microsoft Teams webinar session**

Square Reader - General Informatic

You can register any time before the training session. Click on the link of your preferred session/s (date & time) provided in our email.

**VIEW Training** 

#### Provide your **First Name, Last Name and Email Address and Club name**

Click "**Register now**".

You will receive a confirmation email from The Smith Family <noreply@thesmithfamily.s06.apj1.te ams-events.com>

We recommend you **save this email**  so you can easily locate it or add this event to your calendar.

**Please note**: The reminder with the session details will be emailed to all registered participants prior the session.

**Step 2**. Join the session from a PC, Mac, iPad, iPhone or Android device.

#### **Join the Microsoft Teams webinar session you registered for**

To attend the session please go to your confirmation email and click on "Join event" button at the time of the session.

Or click on the link provided in the reminder email.

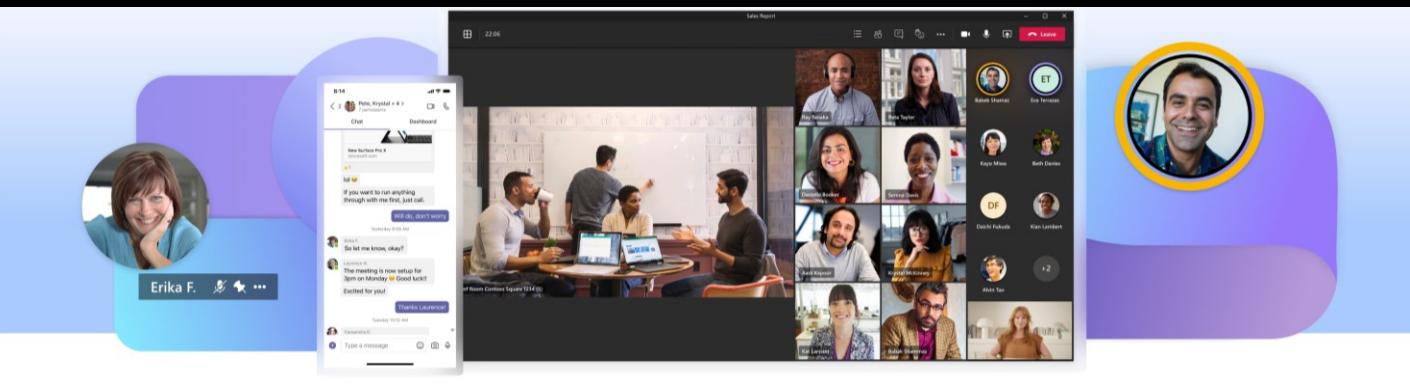

## **How to use Microsoft Teams**

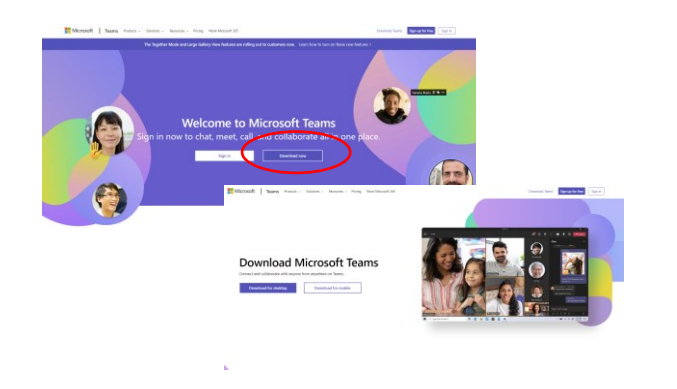

We recommend you download **Microsoft Teams** on your computer or mobile device. Go to [https://www.microsoft.com/en](https://www.microsoft.com/en-au/microsoft-teams/log-in)au/microsoft-teams/log-in and click "**Download now**".

For **participating** in a meeting click "**Join event"** in your invitation and then follow the instructions, if required.

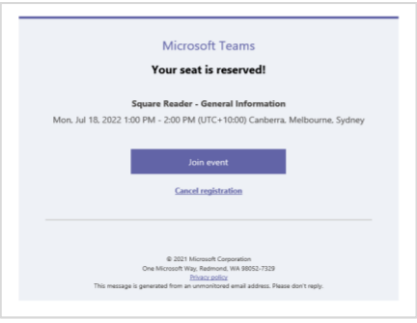

Prior to your meeting, get familiar with your device **audio/video equipment**  and Teams **control panel**.

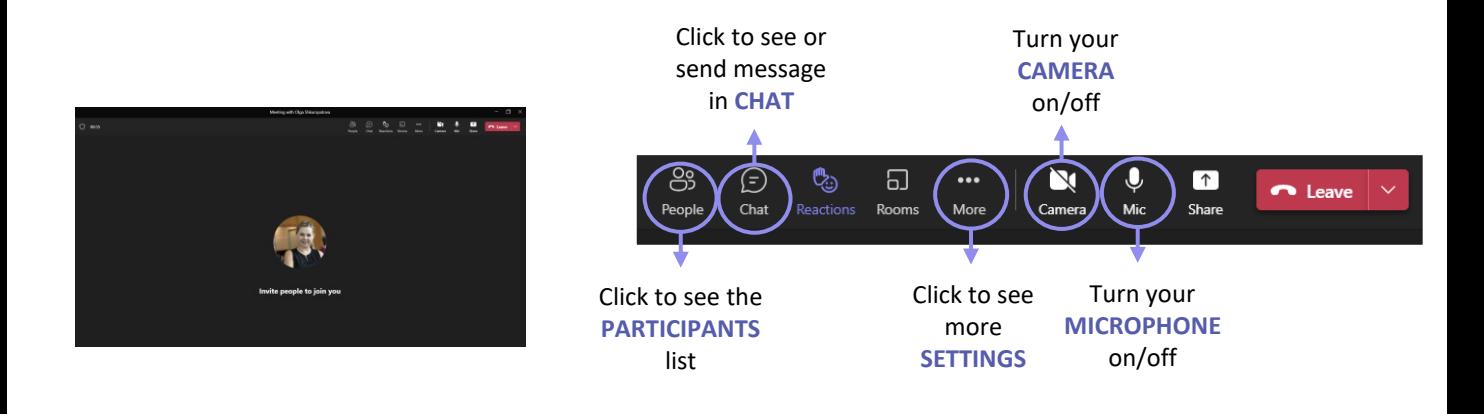